#### **Use Case**

## **User Story**

As a Sales Manager, my team has issues following up with clients because of the lack of email addresses on Contacts in Salesforce.

#### **Acceptance Criteria**

That Sales User has all the information needed to contact clients, including phone and email addresses.

#### **Problem**

After researching, the Salesforce Admin noticed that many of the email address fields were blank on the Contact Records. The admin thought about making it a required field, but after talking to the Sales Manager, who was against making it a required field, primarily because he was afraid that if a Sales Rep did not have the email address that was required, they would just not created a contact at all.

#### **Solution**

The Salesforce Admin created a Record-Triggered Flow that will send a Chatter Message to the Record Owner if the email field was left blank when creating a New Contact Record was saved.

# How to Create a Record-Triggered Flow in Salesforce

# **Open Flow Builder**

- Setup
- Enter *Flows* in the Quick Find box
- Click on *Flows*
- Click the **New Flow Button**

We want a Flow automated behind the scenes triggered when the Contact Record is saved. In this case, what we want is a Record-Triggered Flow.

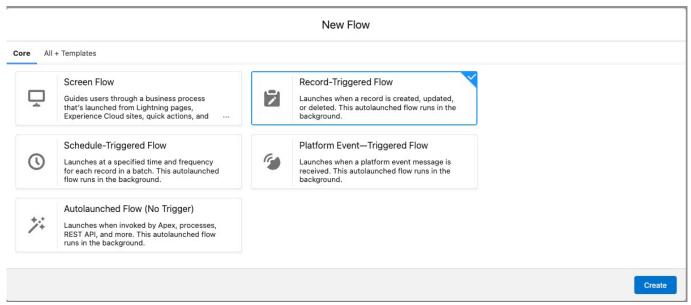

New Flow Screen - Record-Triggered Flow Selected.

## **Configure Start Criteria for the Flow**

This brings up a screen to configure what triggers the Flow to execute. You will determine what Object the Flow runs on and what causes the Flow to start. Also, the entry conditions for this Flow will be set. Lastly, you will determine if the Flow runs before or after the save.

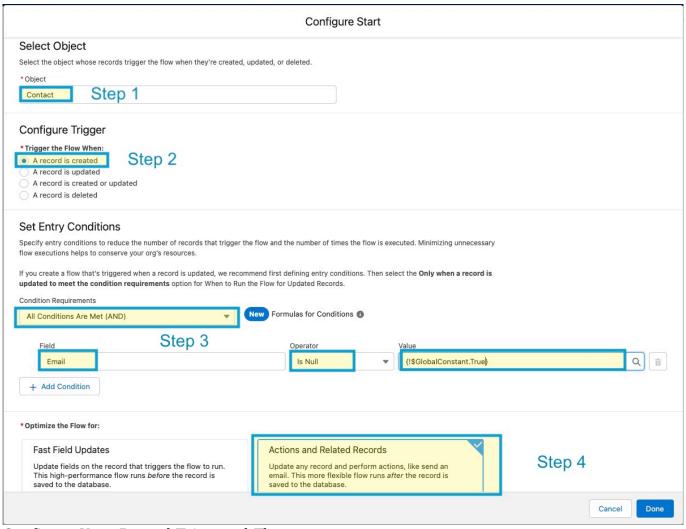

Configure Your Record-Triggered Flow.

- Step 1 Choose the Object that Flow will be run on. In this case, it is the *Contact* Object.
- Step 2 Configure the Trigger. This Flow triggers when a **record** is **created**.
- Step 3 Determine the entry conditions. In this example, we want it to fire when **All Conditions Are Met (AND)**.
  - Field: Email
  - Operator: Is Null
  - Value: {!\$GlobalConstant.True}

Step 4 - This is when we choose if the Flow runs before or after Save is clicked. In this case,

we want it to run after the save. So we choose Actions and Related Records.

#### Click **Done**

#### **Add Some Action to our Flow**

The Action screen allows us to set the actions the Flow will perform. On this screen, we will

- Choose the Actions to perform
- Label the Actions
- Create an API Name
- Set the input Values and create the Chatter Message

#### Add an Action

- Click on the **Plus Sign** under Start
- Scroll down to the Interaction Section
- Click on **Action**

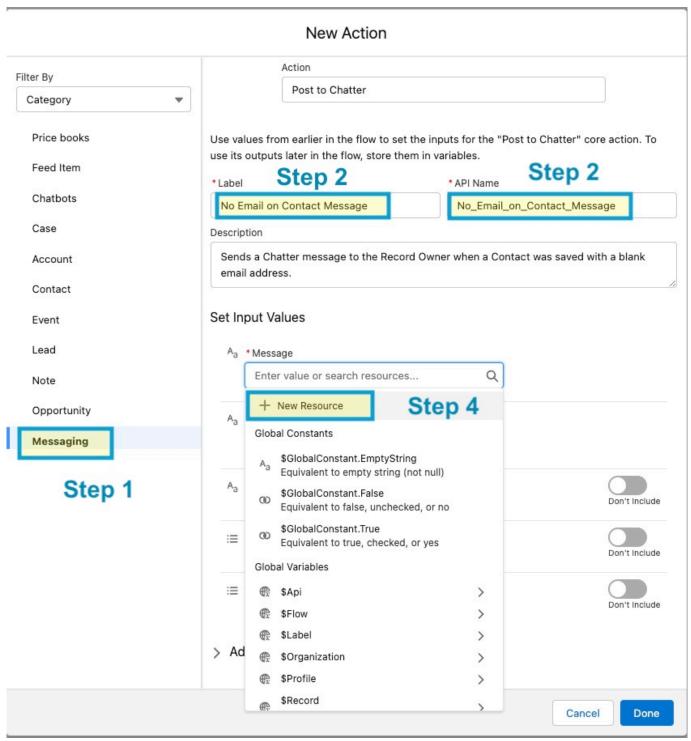

Action Screen for a Record-Triggered Flow

Step 1 – Choose the action we want to perform. On the left-hand side of the *Filter by* list, make sure *Category* is selected, then scroll down to *Messaging*.

## Step 2 - Label: No Email On Contact Chatter Message

#### Step 3 - API Name: No Email On Contact Chatter Message

Step 4 – Assign the Input Variable. In this case, it will be the message we want to send in a Chatter Post, and we need to create it. Click + *New Resource* 

# **Creating the Chatter Message**

After you Create + New Resource, you will be brought to the New Resource Screen. This is where you create the message you want to send in the Chatter message.

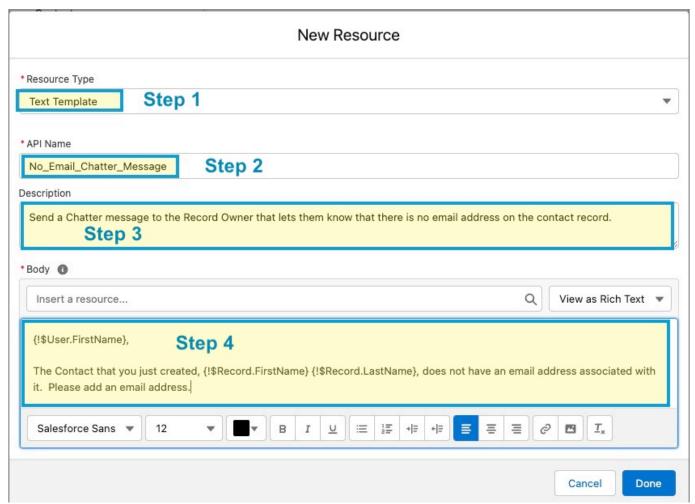

Create the New Resource Chatter Message

Step 1 - Choose Resource Type: Text Template

## Step 2 - API Name: No\_Email\_Chatter\_Message

# Step 3 - Description: **Send a Chatter message to the Record Owner that lets them know that no email address is listed on the Contact Record.**

Step 4: Body: This is the body of your message. Here you can use the resource box to personalize the Chatter message to the Record Owner and the Record Information. Just click in the *Insert a Resource* box and fill out the information you want to use. In this example, we use Record Owner First Name and the First and Last Name on the Contact record.

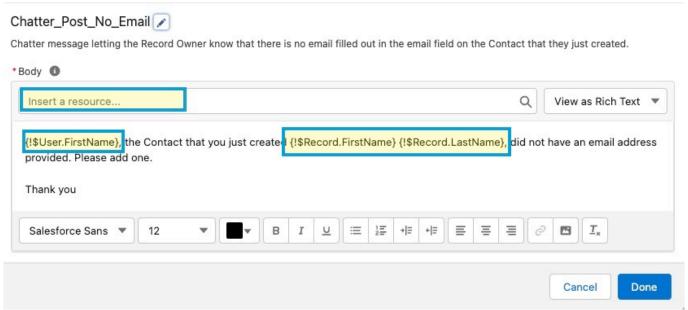

Insert Record information into the Chatter Message

The resource box lets you choose {\$User.FirstName} and {\$Record.FirstName} {\$Record.LastName} to personalize the Chatter Message.

After you have crafted the perfect Chatter Message. Click **Done** 

#### Save and Activate the Flow

You have created the Flow. All you need to do now is **Save** and **Activate** your Flow.

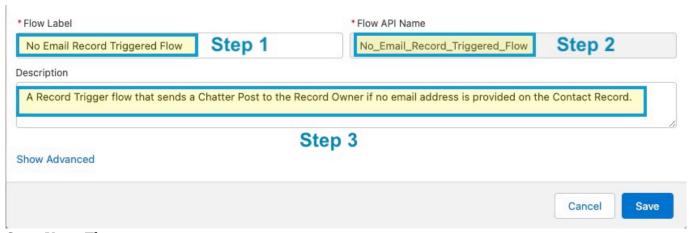

Save Your Flow

Here you fill in the information you want to use to Save your Flow.

Note: Do not forget to Active your Flow